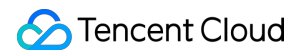

# **Game Player Matchmaking Operation Guide Product Documentation**

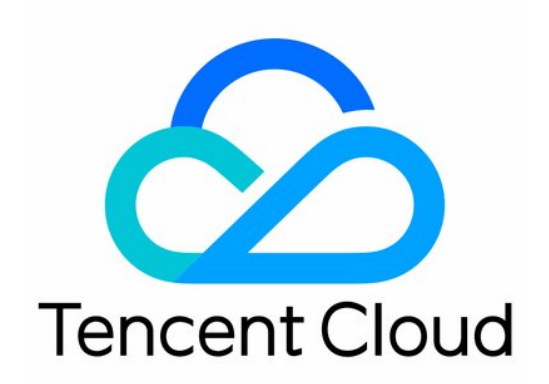

### Copyright Notice

©2013-2019 Tencent Cloud. All rights reserved.

Copyright in this document is exclusively owned by Tencent Cloud. You must not reproduce, modify, copy or distribute in any way, in whole or in part, the contents of this document without Tencent Cloud's the prior written consent.

Trademark Notice

### **C** Tencent Cloud

All trademarks associated with Tencent Cloud and its services are owned by Tencent Cloud Computing (Beijing) Company Limited and its affiliated companies. Trademarks of third parties referred to in this document are owned by their respective proprietors.

### Service Statement

This document is intended to provide users with general information about Tencent Cloud's products and services only and does not form part of Tencent Cloud's terms and conditions. Tencent Cloud's products or services are subject to change. Specific products and services and the standards applicable to them are exclusively provided for in Tencent Cloud's applicable terms and conditions.

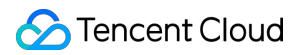

### **Contents**

[Operation Guide](#page-3-0)

[Rule Management](#page-3-1)

[Match Management](#page-7-0)

[Monitoring and Alarms](#page-12-0)

[Access Management](#page-17-0)

[Overview](#page-17-1)

[Access Management Examples](#page-19-0)

[Authorizable Resource Types](#page-25-0)

[Access Policy Syntax](#page-28-0)

# <span id="page-3-1"></span><span id="page-3-0"></span>Operation Guide Rule Management

Last updated:2022-03-29 18:51:50

Note:

Since the product logic no longer meets the technical development of game industry, Game Player Matching GPM will be deprecated on June 1st, 2022. Please complete service migration before May 31 , 2022.

This document describes how to manage rules through console.

### **Prerequisites**

[Your application for free trial has been approved in GPM console. For more information, see Getting](https://intl.cloud.tencent.com/document/product/1072/39200) **Started** 

### **Directions**

### **Creating a rule**

- 1. Log in to the [GPM console](https://console.cloud.tencent.com/gpm) and click **Rules** on the left sidebar.
- 2. On the **Rules** page, click **Create**.

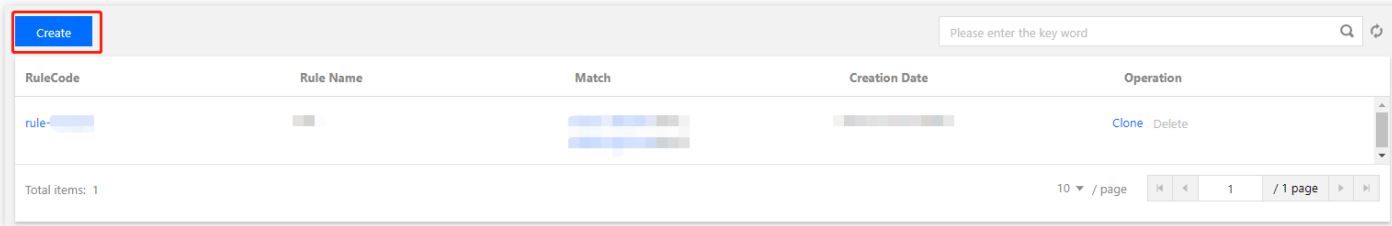

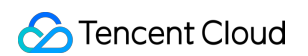

3. Enter the rule name, description, and rule script. Click **Validate** to validate the rule.

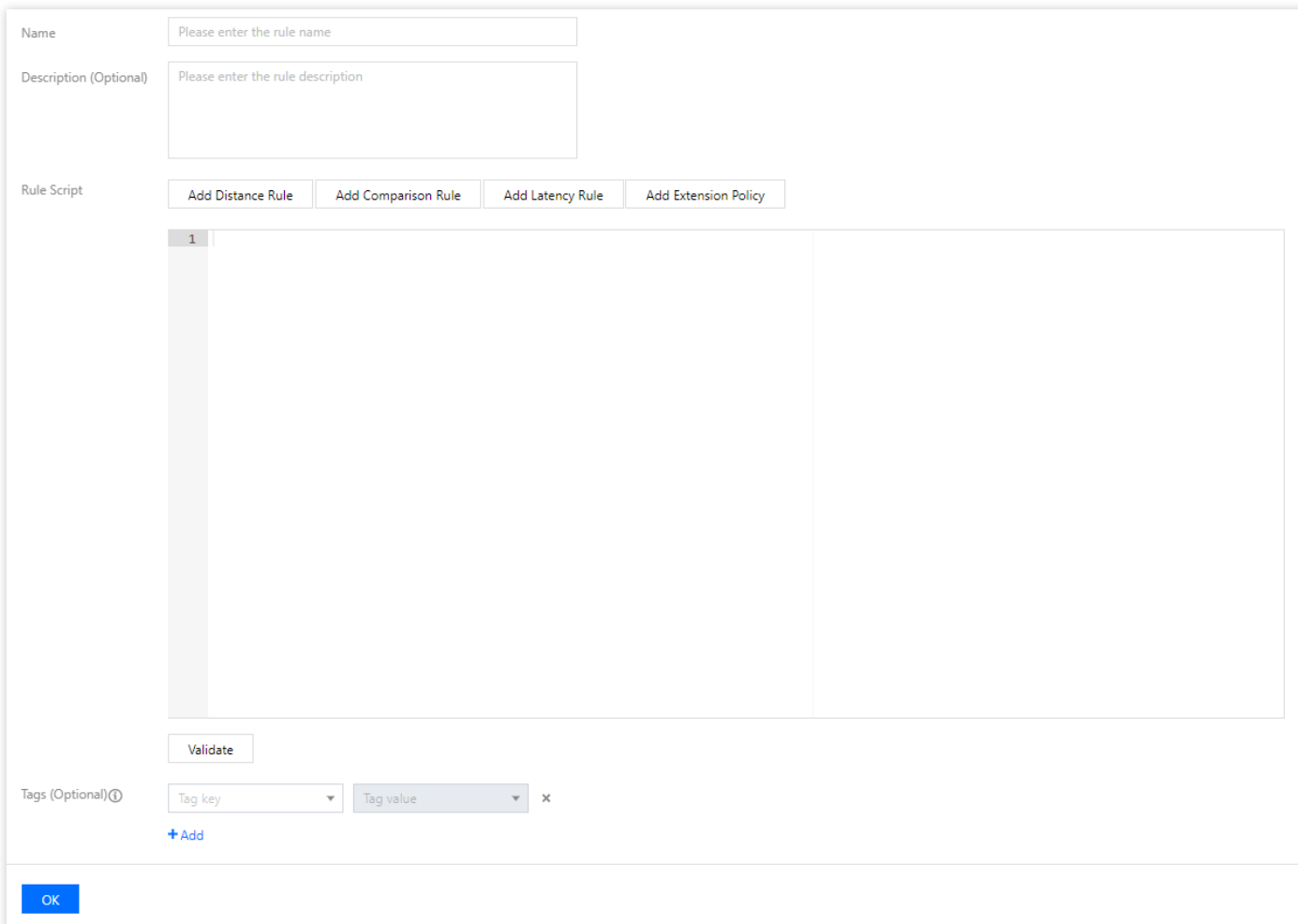

- Name: enter the rule name (required). It can contain up to 128 bytes.
- Description: the description of the rule (optional). It can contain up to 1024 bytes.
- Rule Script: required. It can contain up to 65535 bytes. For the syntax of the rule script, please see [Rule Script Design Guide](https://intl.cloud.tencent.com/document/product/1072/39869).
- 4. Click **OK**. After a rule is created, its corresponding RuleCode will be generated on the**Rules** page.

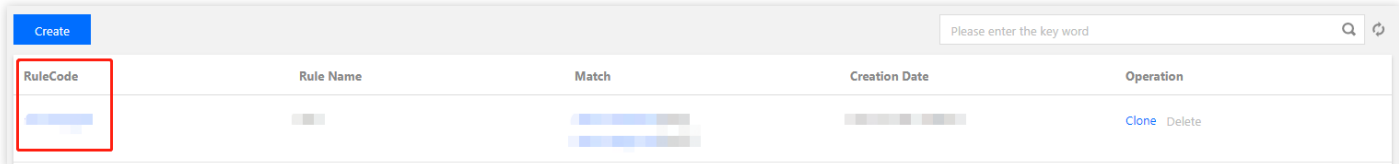

### **Viewing a rule**

On the **Rules** page, click the RuleCode of a rule to view its details.

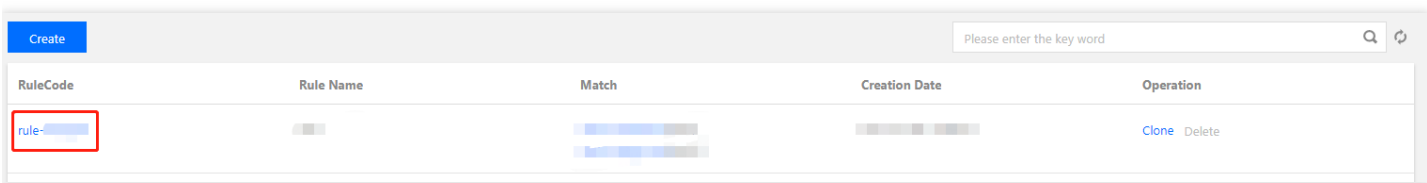

### **Editing a rule**

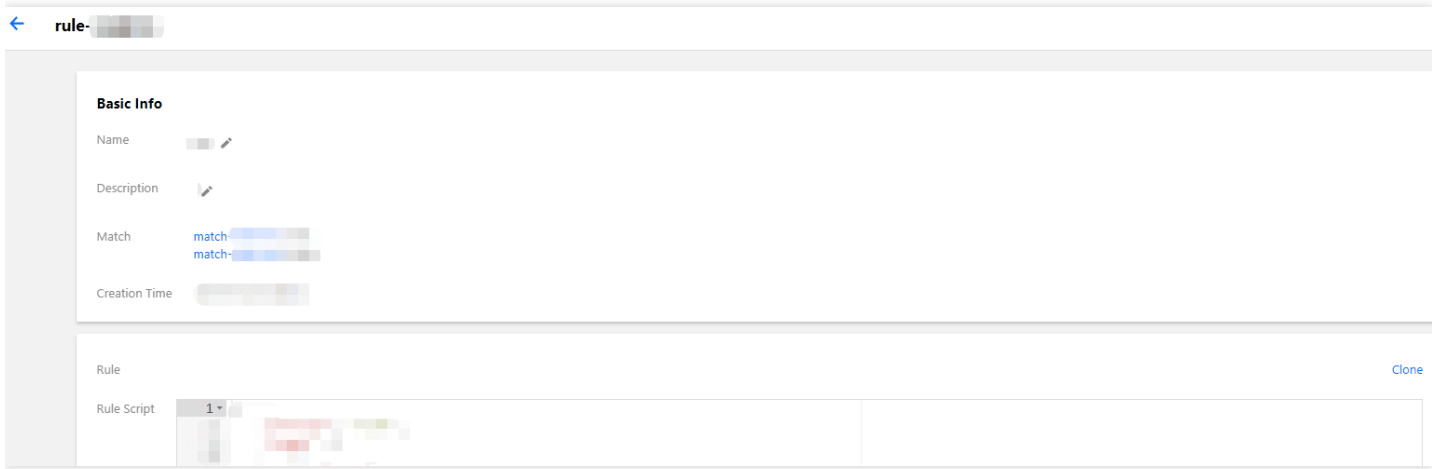

On the details page, you can edit the rule name and description. Once a rule is created, the rule script cannot be edited. You can clone the rule, and redesign the rule script in the new rule.

### **Cloning a rule**

On the **Rules** page, select a rule in the rule list and click **Clone** in the **Operation** column to create a rule.

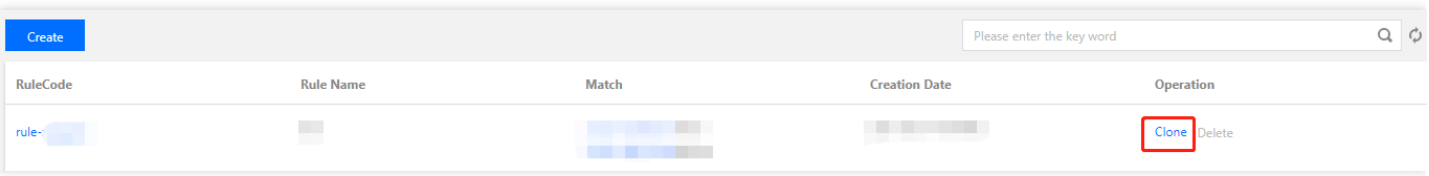

### **Deleting a rule**

On the **Rules** page, select a rule in the rule list and click **Delete** in the **Operation** column to create a rule that has not associated with a match.

Note:

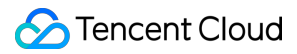

Once deleted, the rule cannot be restored. If you want to delete the rule that is being associated with a match, you can modify the matchmaking information first to disassociate the match from the rule.

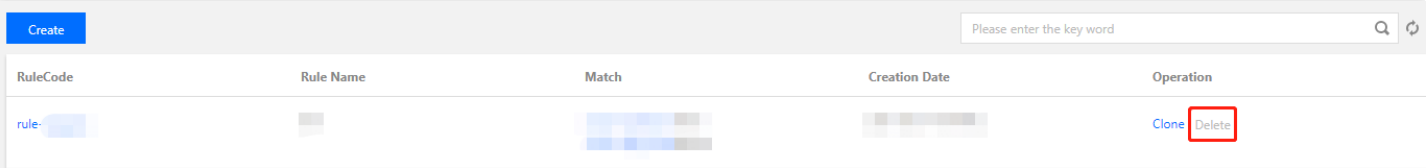

# <span id="page-7-0"></span>Match Management

Last updated:2022-03-29 18:51:51

Note:

Since the product logic no longer meets the technical development of game industry, Game Player Matching GPM will be deprecated on June 1st, 2022. Please complete service migration before May 31 , 2022.

This document describes how to manage a match through the console.

### **Prerequisites**

- You have [created a rule.](https://intl.cloud.tencent.com/document/product/1072/39202)
- [If you need to create a match that needs to](https://intl.cloud.tencent.com/document/product/1055/36681) **request GSE resources**, you need to create a game server queue.

### **Directions**

### **Creating a match**

- 1. Log in to the [GPM console](https://console.cloud.tencent.com/gpm) and click **Matches** on the left sidebar.
- 2. On the **Matches** page, click **Create**.

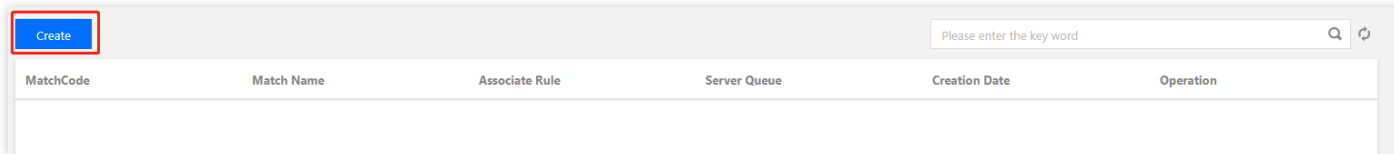

- 3. Set the related information, such as match name, description, the associated rule. GPM classifies matchmakings into two types based on whether to automatically request resources from your game server based on matchmaking results to start battles. The creation parameters of the two matchmaking types are as follows:
- **Matchmaking without automatically requesting GSE resources**

In this type, GPM will use the MatchTicket for matching, that is, searching for the eligible MatchTicket according to the configured rules to complete matchmaking. User needs to handle the matchmaking results and the battle connection after the matchmaking is completed. For detailed matchmaking process of this type, please see [Independent Match](https://intl.cloud.tencent.com/document/product/1072/39218).

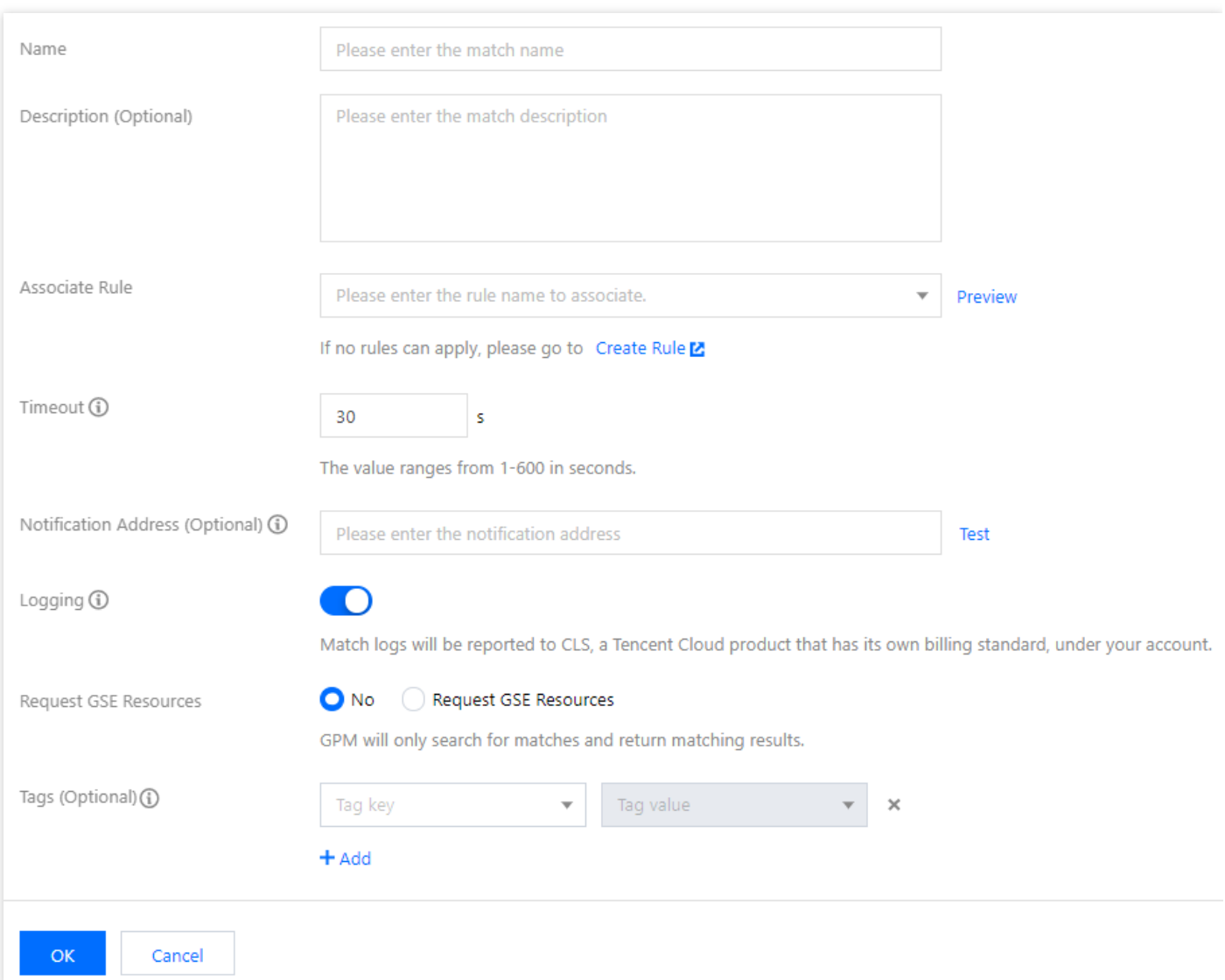

- Name (required): enter a match name. It can contain up to 128 bytes.
- Description (optional): the description of the match. It can contain up to 1024 bytes.
- Associate Rule (required): the rule associated with the match.
- Timeout (required): the time that GPM performs a matching search for a MatchTicket. Value range: 1 - 600 seconds
- Notification Address (optional): only HTTP and HTTPS protocols are supported. When the matchmaking is completed based on the currently MatchTicket or the matchmaking status changes, GPM will push the event notification to the address you configured. We strongly

recommend that you use GPM's event notification feature and configure the receiving notification address to obtain the matchmaking results.

Request GSE Resources (required): select **No**.

#### **Request resources from the game server to start battles**

GMP can automatically request [GSE](https://intl.cloud.tencent.com/document/product/1055) resources based on matchmaking results to start a game server session. Players who are successfully matched can connect to the resources allocated by GSE for game battles. To create this type of matchmaking, you need to create a queue in GSE first. For details, please see [Creating Game Server Queues](https://intl.cloud.tencent.com/document/product/1055/36681). For details on this type of matchmaking process, please see [Battle Match](https://intl.cloud.tencent.com/document/product/1072/39217) and enter the following information.

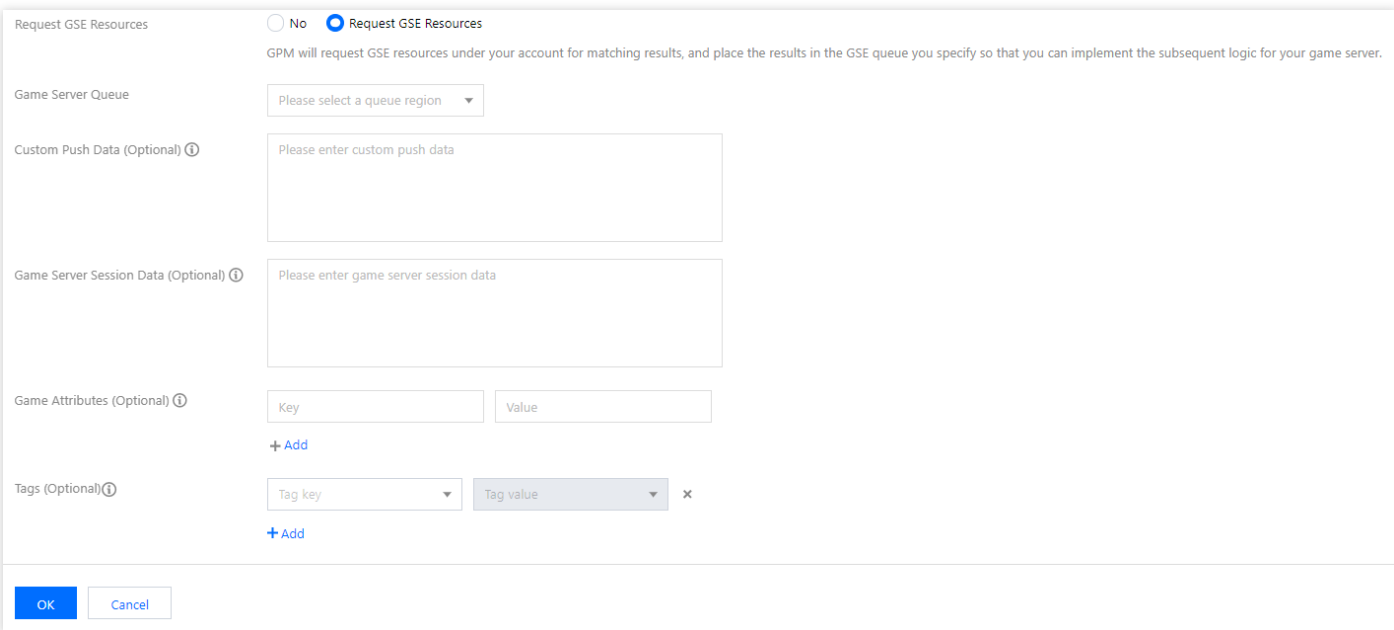

- Request GSE Resources (required): select **Request GSE Resources**.
- Game Server Queue Region (required): select the region of the GSE server queue.
- Game Server Queue (required): the GSE server queue name.
- Custom Push Data (optional): it can contain up to 1024 bytes. This parameter will be passed through to GSE and will be used to create a GSE game server session.
- Game Server Session Data (Optional): it can contain up to 1024 bytes. This parameter will be passed through to GSE and will be used to create a GSE game server session.
- Game Attributes (Optional): this parameter will be passed through to GSE and will be used to create a GSE game server session.
	- Key: attribute name. Up to 32 ASCII characters are allowed.
	- Value: attribute value. Up to 96 ASCII characters are allowed.

4. Click **OK**. After the matchmaking is created, the corresponding MatchCode will be generated on the **Matches** page.

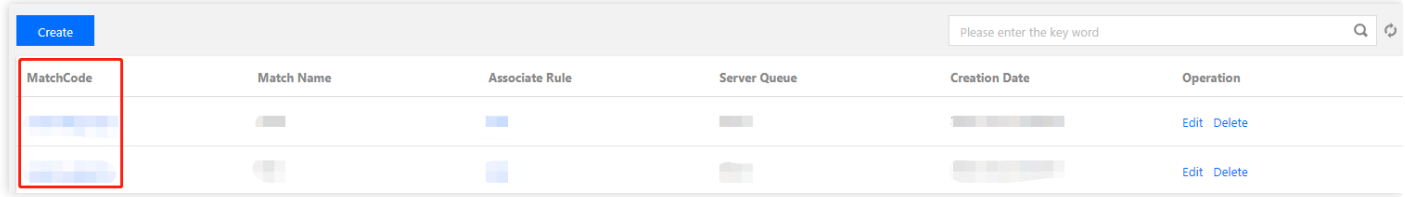

### **Viewing a match**

On the **Matches** page, click a MatchCode in the list to view its details.

#### Note:

If the current match needs to request GSE resources, you can click the game server queue name and go to the [GSE console](https://console.cloud.tencent.com/gpm) to view the game server queue associated with the current match.

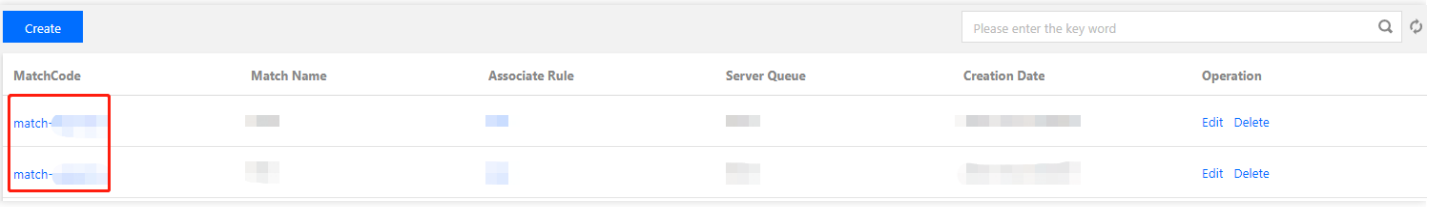

### **Editing a match**

On the **Matches** page, select a match in the list and click **Edit** in the **Operation** column. After the match is edited, the new configuration will take effect immediately.

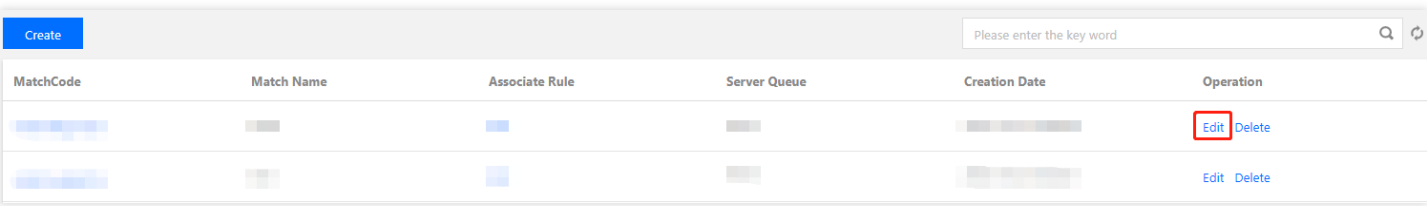

### **Deleting a match**

On the **Matches** page, select a match to delete in the list and click **Delete** in the **Operation** column.

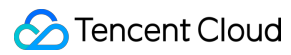

#### Note:

After the match is deleted, its MatchCode configuration will be invalidated, its matching configuration will be terminated, and the log topic and log data corresponding to the current MatchCode will be deleted.

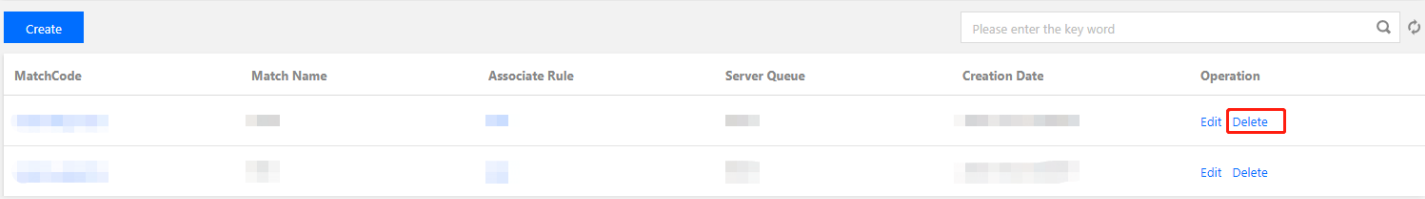

## <span id="page-12-0"></span>Monitoring and Alarms

Last updated:2022-03-29 18:51:51

#### Note:

Since the product logic no longer meets the technical development of game industry, Game Player Matching GPM will be deprecated on June 1st, 2022. Please complete service migration before May 31 , 2022.

This document describes how to view GPM's metric monitoring and configure alarms.

### **Prerequisites**

- You have [created a match](https://intl.cloud.tencent.com/document/product/1072/39203).
- Your account has full access permission to **Cloud Monitor (CM)**. For Cloud Monitor permission configurations, please see [Cloud Access Management.](https://intl.cloud.tencent.com/document/product/248/36744)

### Viewing Metric Monitoring

### **Step 1: log in to the Cloud Monitor console.**

GPM metric data will be reported to **Cloud Monitor**. You need to log in to [Cloud Monitor console](https://console.cloud.tencent.com/monitor/overview) to view the metric data.

### **Step 2: Creating a GPM dashboard**

In Cloud Monitor console, click **Dashboard** > **Dashboard List** in the left sidebar to go to the **Dashboard List** page. Click **Create Dashboard**.

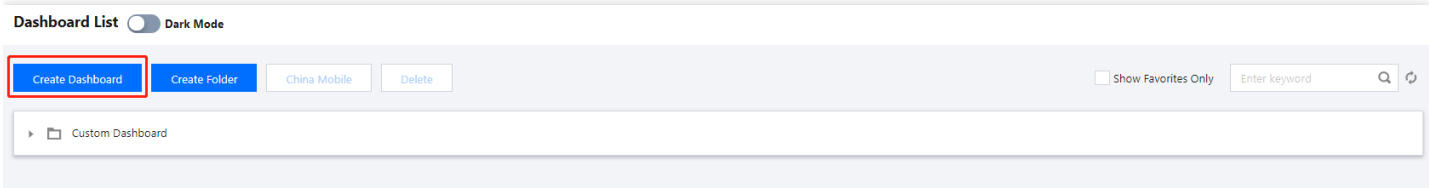

### **Step 3: Create a GPM chart.**

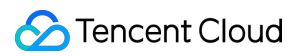

Click **Create Chart**, select the metrics to monitor, and complete the chart information configuration.

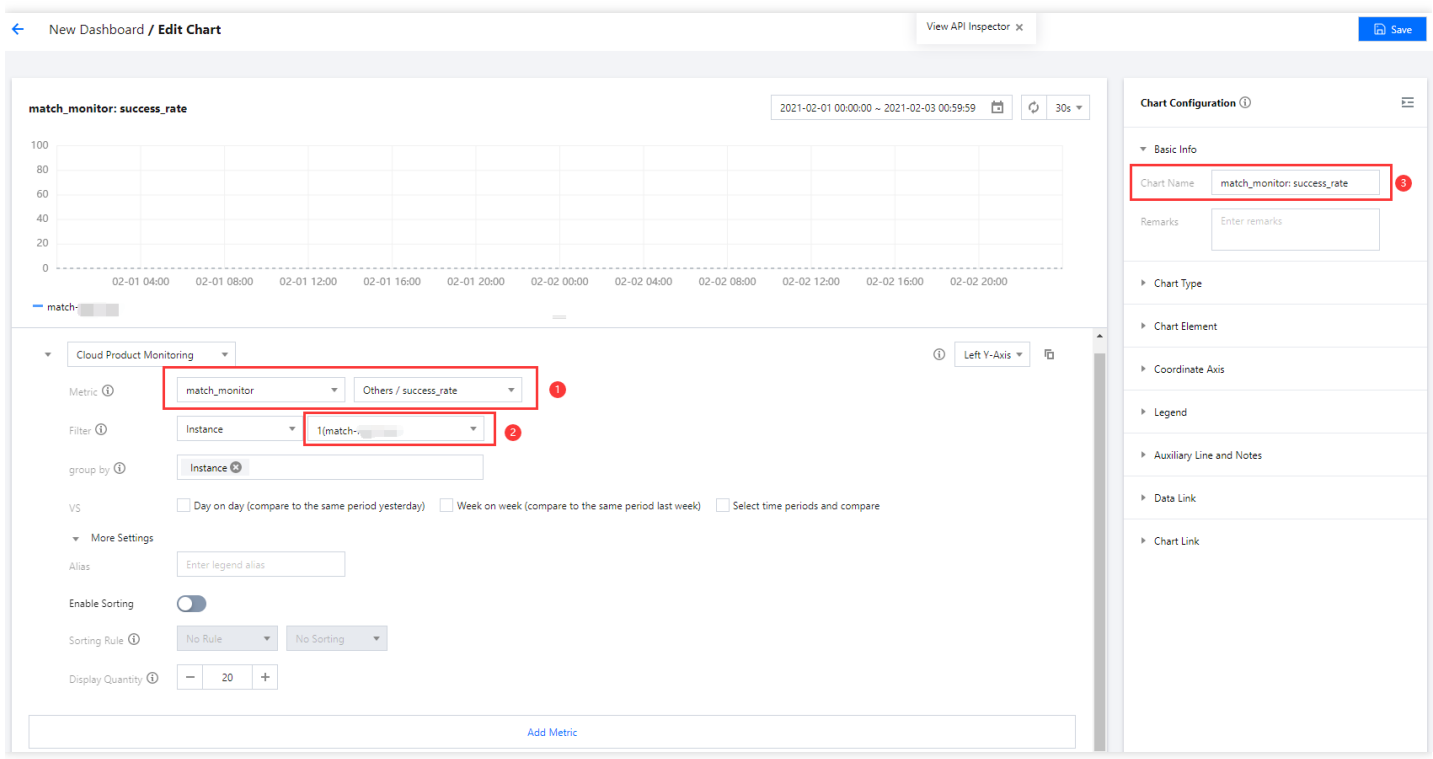

As shown in the figure below:

- 1. Select **Game Player Matchmaking** in the **Metric** drop-down box and select a monitoring metric (Here takes "Matching Success Rate (%)" as an example).
- 2. Select **Instance** in the **Filter** drop-down box and select the MatchCode to monitor.

#### Note:

Before selecting the MatchCode to monitor, you need to make sure that the "region" you select is the same as the "region" where the MatchCode was created. You can only select the MatchCode to which the current account has access permission.

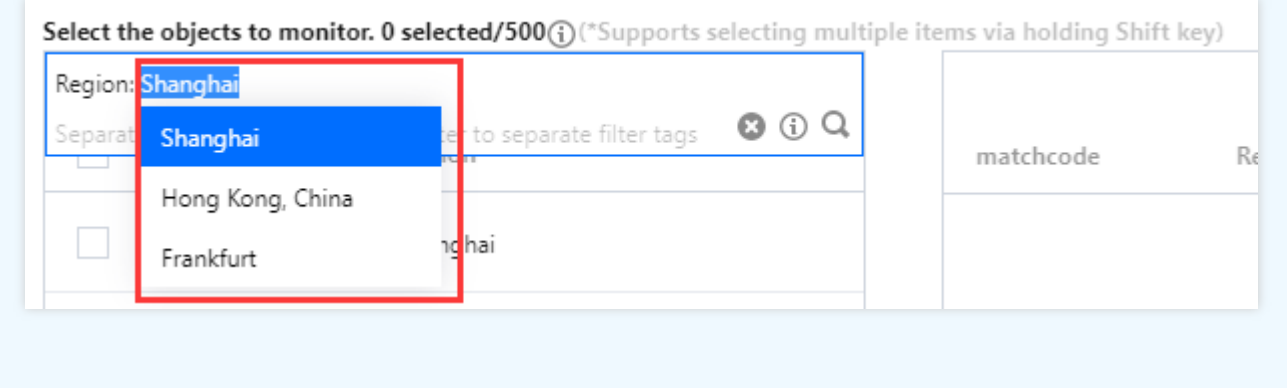

3. In **Chart Name**, enter the chart name.

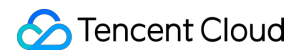

4. Click **Save** on the top-right corner. In the pop-up window, enter the **Dashboard Name**, and select the **Folder**.

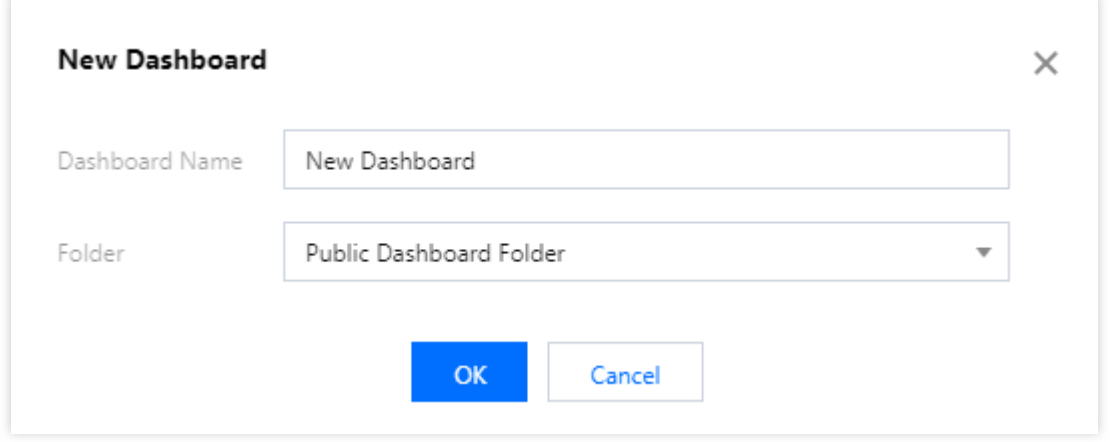

5. Click **OK** to complete the creation of the metric monitoring chart.

### **Step 4: View the monitoring data through the created chart.**

Go to the directory where the your **Dashboard** is located through the [Dashboard List.](https://console.cloud.tencent.com/monitor/dashboard2/dashboards)

You can select a dashboard and click **Settings** in the **Operation** column to modify the dashboard name.

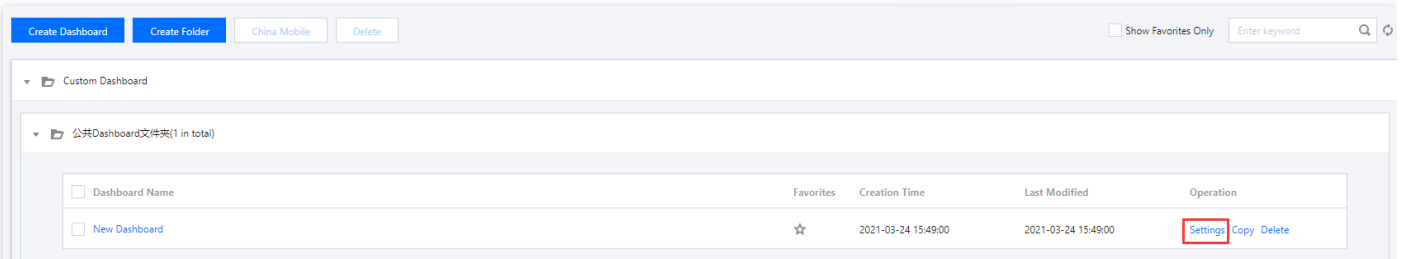

You can click a dashboard name to view all charts configured under the current dashboard. When the MatchCode you are monitoring has request records, the chart will display the corresponding

Tencent Cloud

data.

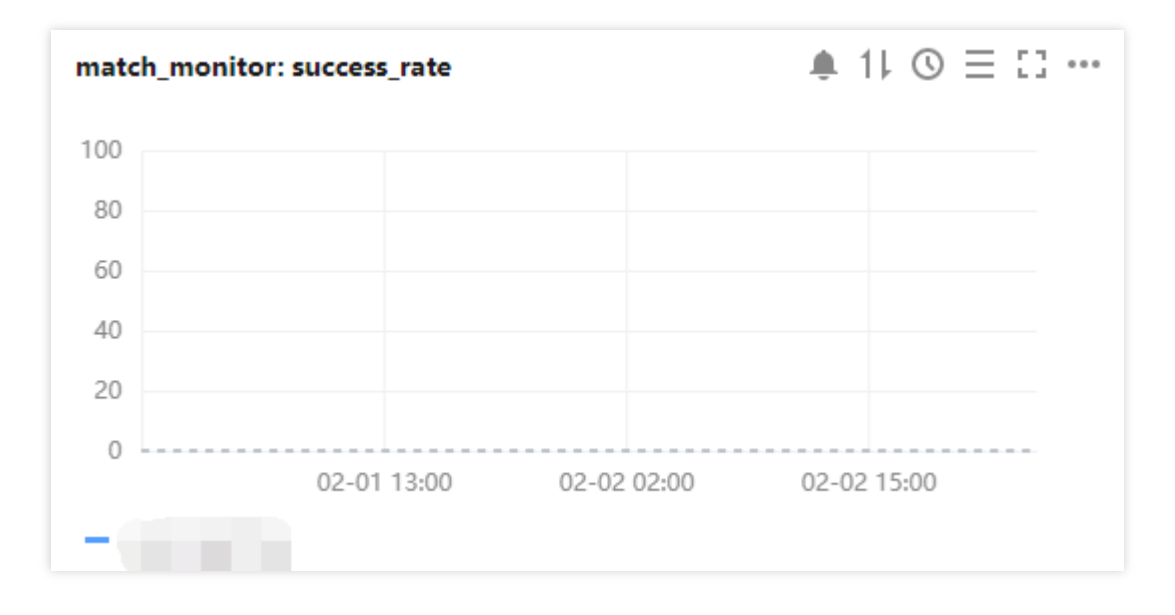

### Configuring Metric Alarms

### **Step 1: Enter the Alarm Policy page.**

- 1. Log in to the [Cloud Monitor console](https://console.cloud.tencent.com/monitor/overview) and select **Alarm Configuration** > **Alarm Policy** to go to the **Alarm Policy** page.
- 2. Click **Create** to go to the **Create Alarm Policy** page.

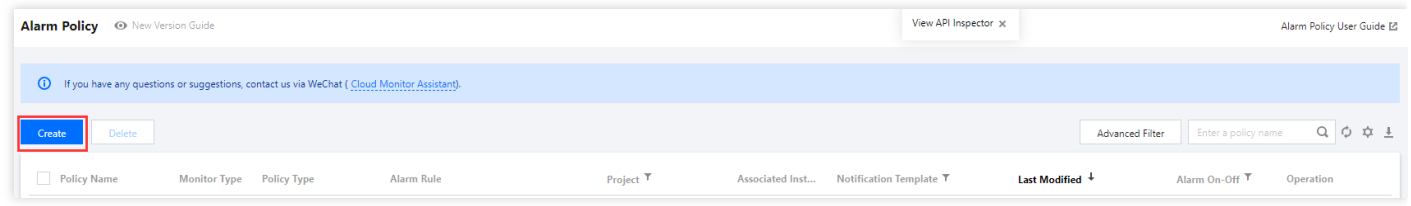

**Step 2: Create an alarm policy.**

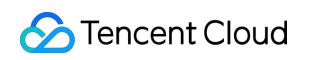

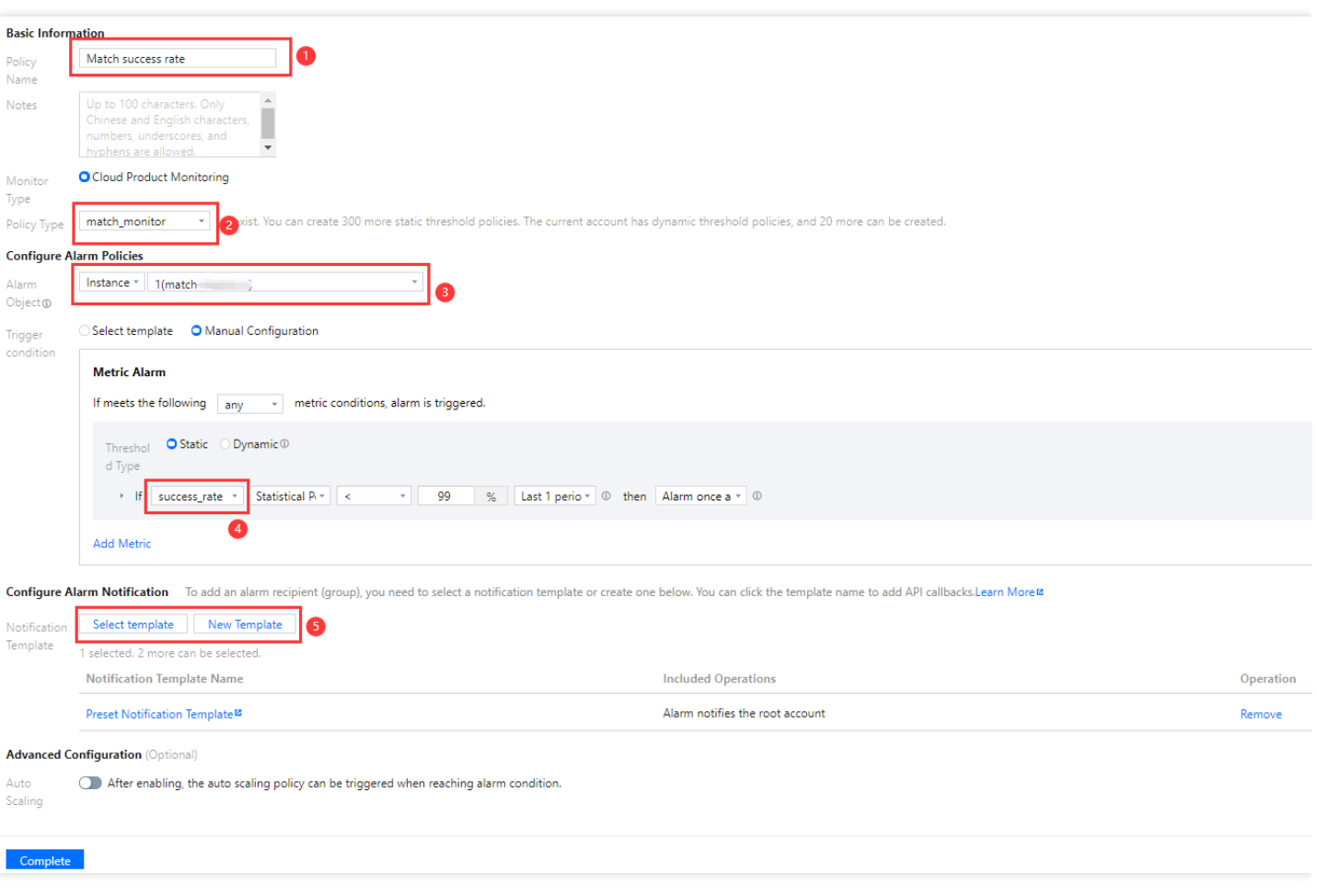

### As shown in the figure below:

- 1. Enter the alarm policy name in **Policy Name**.
- 2. Select **Game Play Matchmaking** in the drop-down list of **Policy Type**.
- 3. Select the MatchCode that needs alarms in the drop-down list of **Alarm Object**.
- 4. Select the alarm metric in **Metric Alarm**. You can select a single metric or multiple metrics to configure the alarm policy.
- 5. In **Configure Alarm Notification** section, you can select the existing template or create a template to configure the recipient and receiving channel for the alarm notification.
- 6. Click **Complete**, and the alarm policy will take effect. When the configured alarm condition is met, an alarm notification will be triggered automatically.

# <span id="page-17-1"></span><span id="page-17-0"></span>Access Management **Overview**

Last updated:2022-03-29 18:51:51

#### Note:

Since the product logic no longer meets the technical development of game industry, Game Player Matching GPM will be deprecated on June 1st, 2022. Please complete service migration before May 31 , 2022.

Tencent Cloud CAM is a web service that helps customers securely manage and control access to their Tencent Cloud resources. CAM provides identity management and policy management for you to create, manage or terminate users (groups), and to control who is allowed to access and use your Tencent Cloud resources.

When using CAM, you can associate a policy with a user or user group to allow or forbid them to use [specified resources to complete specified tasks. For more information on CAM policies, see Syntax](https://intl.cloud.tencent.com/document/product/598/10603) Logic. For more information on the use of CAM policies, see [Policy.](https://intl.cloud.tencent.com/document/product/598/10601)

If you use multiple Tencent Cloud services such as GPM and GSE that are managed by different users sharing your cloud account key, the following problems may arise:

- The risk of your key being compromised is high since multiple users are sharing it.
- Your users might introduce security risks from misoperations due to the lack of user access control.

You can avoid the problems above by allowing different users to manage different services through sub-accounts. By default, a sub-account does not have permissions to use GPM service or related resources. Therefore, you need to create a policy to grant different permissions to the sub-accounts. You can skip this section if you do not need to manage permissions to GPM resources for subaccounts. This will not affect your understanding and use of the other sections of the document.

### **Notes**

A CAM policy is used to allow or deny one or more GPM operations. When configuring a policy, you must specify the target resources of the operations, which can be all resources or specified resources. A policy can also include conditions where the resources can be used.

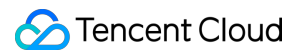

Some GPM APIs do not support resource-level permissions, which means that you cannot specify resources when using those APIs.

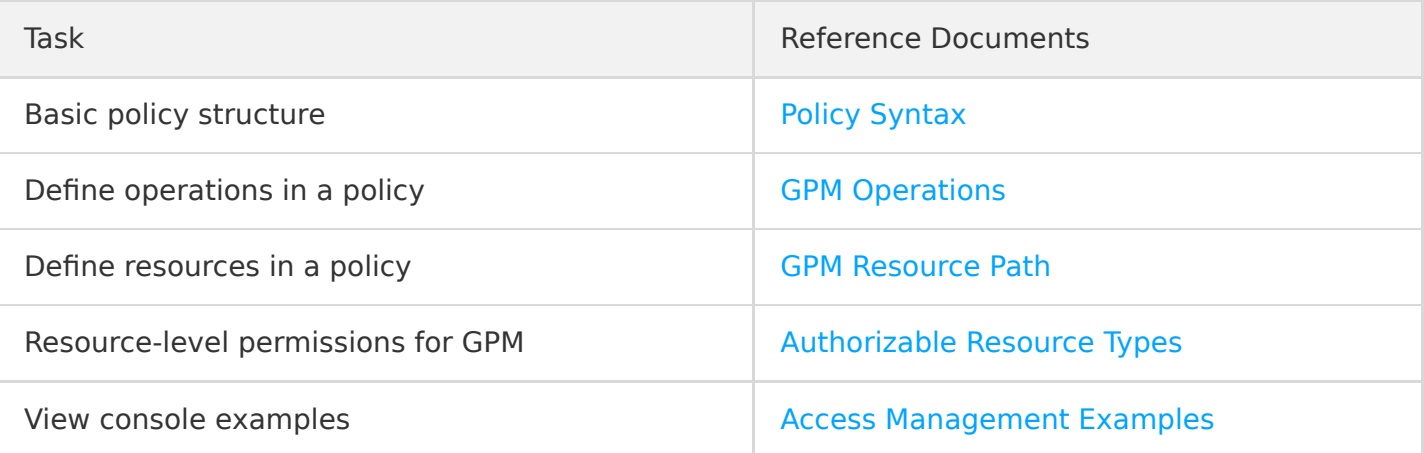

# <span id="page-19-0"></span>Access Management Examples

Last updated:2022-03-29 18:51:51

### Note:

Since the product logic no longer meets the technical development of game industry, Game Player Matching GPM will be deprecated on June 1st, 2022. Please complete service migration before May 31, 2022.

### **Overview**

You can grant a user the permission to view and use specific resources in the Game Player [Matchmaking \(GPM\) console by using CAM policies. The examples below show how to do so](https://console.cloud.tencent.com/gpm).

### **Directions**

### **Full access policy for GPM**

To grant a user the permission to create and manage GPM resources, you can include the following operation in your policy, and then associate the policy with the user.

The detailed steps are as follows:

1. Create a custom policy for viewing GPM statistics as instructed in [Policy](https://intl.cloud.tencent.com/document/product/598/35596). The example policy syntax is as follows:

```
{
"version": "2, 0","statement": [
{
"action": [
"gpm.*"],
"resource": "*",
"effect": "allow"
}
]
}
```
- 2. Locate the created policy and click **Bind User/Group** in the "Operation" column.
- 3. In the pop-up window, select the user/group you want to authorize and click **OK**.

### **Read-only policy for GPM**

To grant a user permission to query any GPM resources, but not create, delete, or modify them, you can include the following operation in your policy, and then associate the policy with the user.

The detailed steps are as follows:

1. Create a custom policy for viewing GPM statistics as instructed in [Policy](https://intl.cloud.tencent.com/document/product/598/35596). The example policy syntax is as follows:

```
{
"version": "2.0",
"statement": [
{
"action": [
"gpm:Describe*",
],
"resource": "*",
"effect": "allow"
}
]
}
```
2. Locate the created policy and click **Bind User/Group** in the "Operation" column.

3. In the pop-up window, select the user/group you want to authorize and click **OK**.

### **Rule operation policy in GPM console**

To grant a user the permission for rule on GPM, you can include the following operation in your policy, and then associate it with the user.

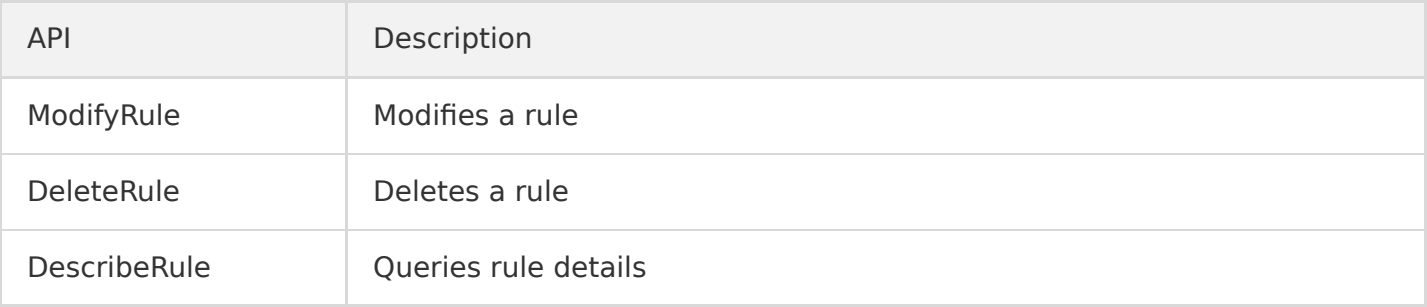

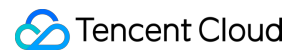

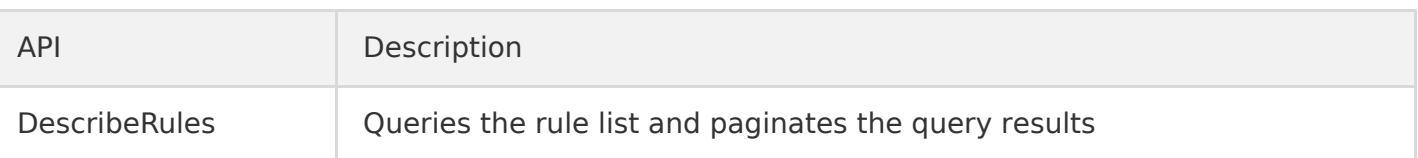

The detailed steps are as follows:

1. Create a custom policy for matching on GPM as instructed in [Policy.](https://intl.cloud.tencent.com/document/product/598/35596) The example policy syntax is as follows:

```
{
"version": "2.0",
"statement": [
{
"action": [
"gpm:ModifyRule",
"gpm:DeleteRule",
"gpm:DescribeRule",
"gpm:DescribeRules"
],
"resource": "*",
"effect": "allow"
}
]
}
```
- 2. Locate the created policy and click **Bind User/Group** in the "Operation" column.
- 3. In the pop-up window, select the user/group you want to authorize and click **OK**.

### **Matchmaking operation policy in GPM console**

To grant a user the permission for creating, modifying, and deleting a match on GPM, you can include the following operation in your policy, and then associate it with the user.

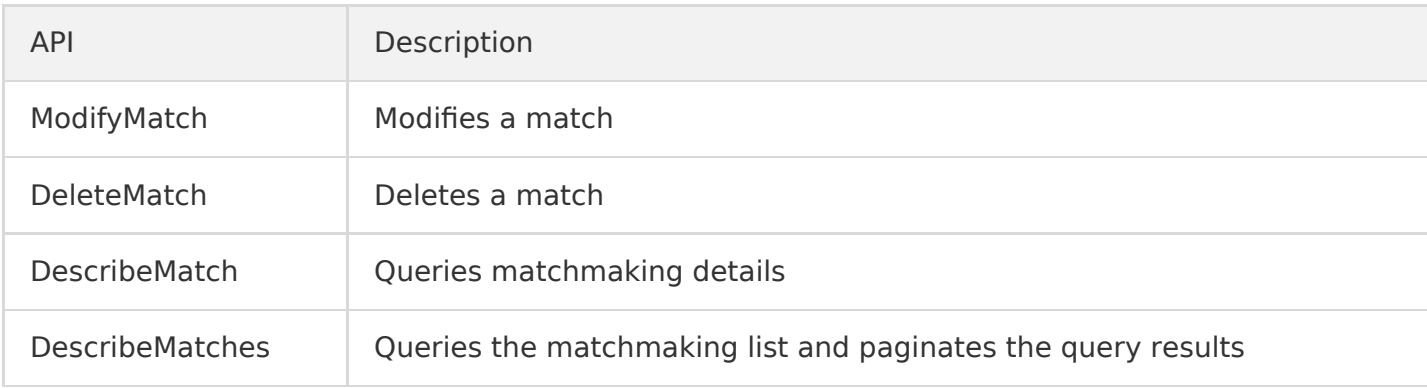

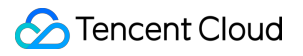

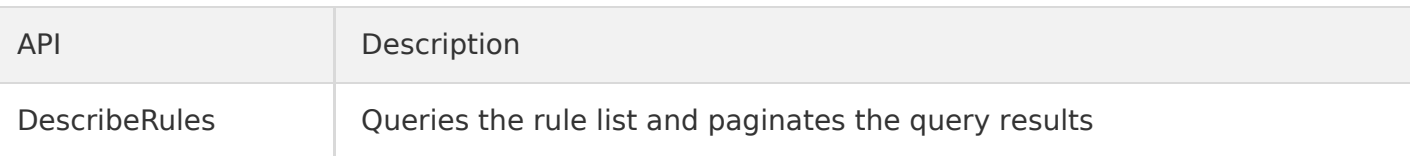

The detailed steps are as follows:

1. Create a custom policy for matching on GPM as instructed in [Policy.](https://intl.cloud.tencent.com/document/product/598/35596) The example policy syntax is as follows:

```
{
"version": "2.0",
"statement": [
{
"action": [
"gpm:ModifyMatch",
"gpm:DeleteMatch",
"gpm:DescribeMatch",
"gpm:DescribeMatches",
"gpm:DescribeRules"
],
"resource": "*",
"effect": "allow"
}
]
}
```
2. Locate the created policy and click **Bind User/Group** in the "Operation" column.

3. In the pop-up window, select the user/group you want to authorize and click **OK**.

### **Statistics viewing policy in GPM console**

To grant a user the permission to view all matchmaking statistics, you can include the following operations in your policy, and then associate the policy with the user.

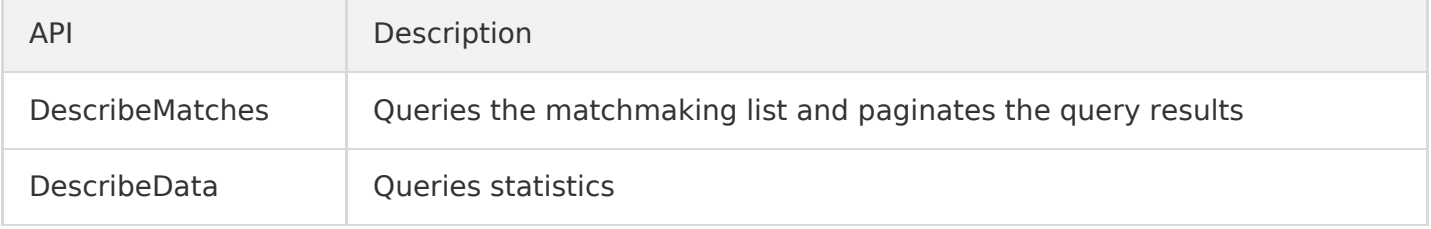

The detailed steps are as follows:

Tencent Cloud

1. Create a custom policy for matching on GPM as instructed in [Policy.](https://intl.cloud.tencent.com/document/product/598/35596) The example policy syntax is as follows:

```
{
"version": "2.0",
"statement": [
{
"action": [
"gpm:DescribeMatches",
"gpm:DescribeData",
"gpm:DescribeMatchCodes"
],
"resource": "*",
"effect": "allow"
}
]
}
```
2. Locate the created policy and click **Bind User/Group** in the "Operation" column.

3. In the pop-up window, select the user/group you want to authorize and click **OK**.

### **GPM matchmaking usage policy**

To grant a user the permission to use the complete features of initiating a match, canceling a match, and querying matchmaking progress for all MatchCodes, you can include the following operations in your policy, and then associate the policy with the user.

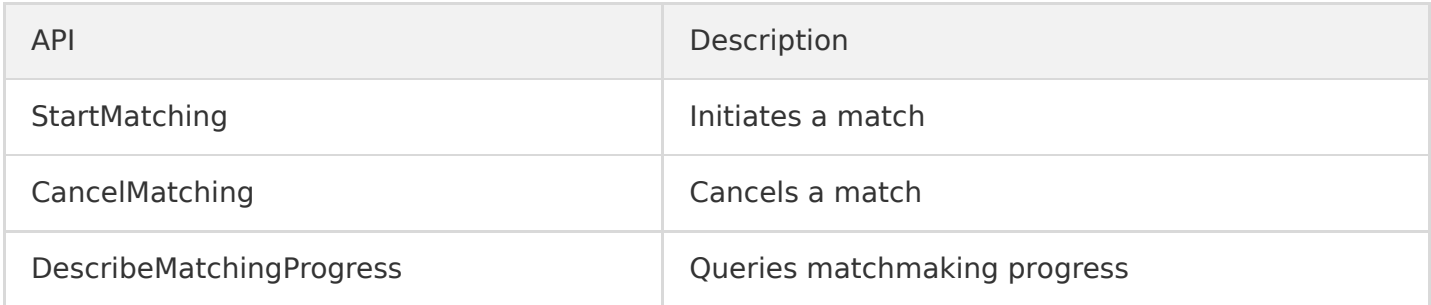

The detailed steps are as follows:

1. Create a custom policy for matching on GPM as instructed in [Policy.](https://intl.cloud.tencent.com/document/product/598/35596) The example policy syntax is as follows:

```
{
"version": "2.0",
```

```
"statement": [
{
"action": [
"gpm:StartMatching",
"gpm:CancelMatching",
"gpm:DescribeMatchingProgress"
],
"resource": "*",
"effect": "allow"
}
]
}
```
2. Locate the created policy and click **Bind User/Group** in the "Operation" column.

3. In the pop-up window, select the user/group you want to authorize and click **OK**.

# <span id="page-25-0"></span>Authorizable Resource Types

Last updated:2022-03-29 18:51:51

#### Note:

Since the product logic no longer meets the technical development of game industry, Game Player Matching GPM will be deprecated on June 1st, 2022. Please complete service migration before May 31, 2022.

Resource-level permissions refer to the ability to specify which resources users are allowed to perform operations on. GPM supports resource-level permissions, which means that for certain GPM operations, you can control when users are allowed to perform them, or which specific resources that users are allowed to use. The following will describe the types of resources for which GPM allows permissions.

Note:

Resource-level permissions specify which resources users can operate on.

Cloud Access Management (CAM) allows you to grant access permissions to the following resources

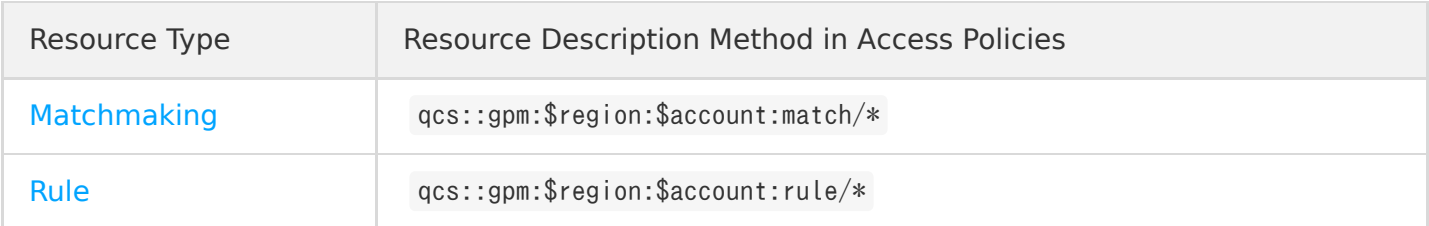

[Matchmaking APIs](#page-26-0) and [Rule APIs](#page-26-1) sections in this document describe GPM API operations that currently support resource-level permissions. When configuring the resource path, you need to replace values of the parameters such as \$region and \$account with your actual values. You can also use the wildcard /\* in the path. For more information, please see [Console Example.](https://intl.cloud.tencent.com/document/product/213/10312)

Note:

GPM API operations not listed in the table do not support resource-level permissions. You can still authorize a user to perform these operations, but you must specify  $\frac{1}{x}$  as the resource element in the policy statement.

### <span id="page-26-0"></span>**Matchmaking APIs**

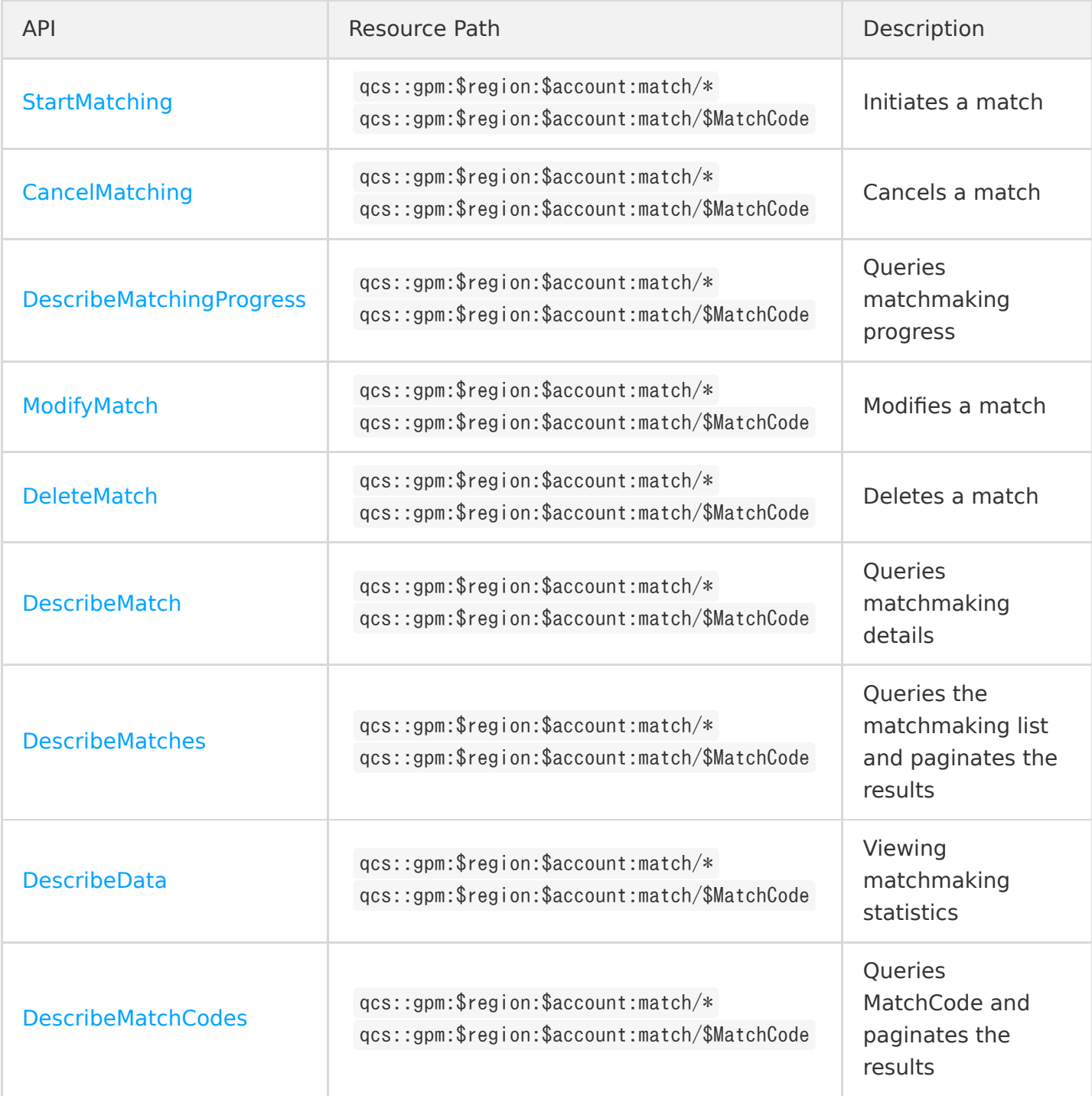

### <span id="page-26-1"></span>**Rule APIs**

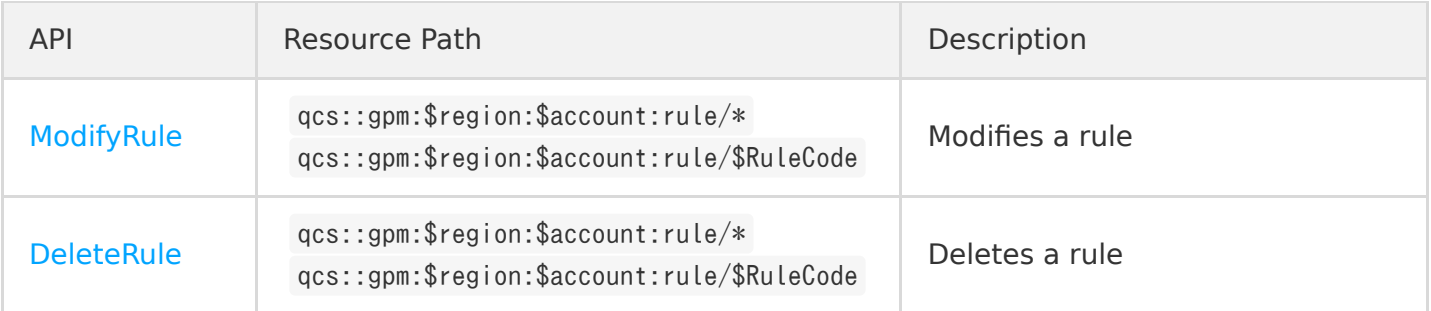

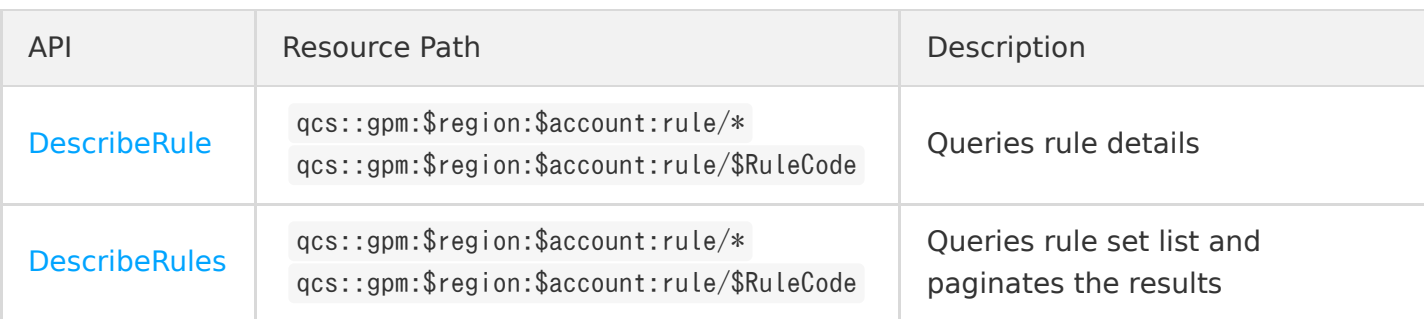

# <span id="page-28-0"></span>Access Policy Syntax

Last updated:2022-03-29 18:51:51

#### Note:

Since the product logic no longer meets the technical development of game industry, Game Player Matching GPM will be deprecated on June 1st, 2022. Please complete service migration before May 31 , 2022.

### **Policy syntax**

CAM policy:

```
{ 
"version": "2.0"."statement": 
\Gamma{ 
"effect":"effect", 
"action":["action"], 
"resource":["resource"], 
"condition": {"key":{"value"}} 
} 
] 
}
```
- **version** is required. Currently, only the value "2.0" is allowed.
- **statement** describes the details of one or more permissions, and therefore contains the permission(s) of other elements such as action , resource , condition , and effect . One policy has only one statement .
	- **effect** is required. It describes the result of a statement. The result can be "allow" or an explicit "deny".
	- **action** is required. It describes the allowed or denied operation. An operation can be an API (prefixed with "name") or a feature set (a set of specific APIs prefixed with "permid").
	- **resource** is required. It describes the details of authorization. A resource is described in a sixsegment format. Detailed resource definitions vary by product. For more information on how to specify a resource, see the documentation for the product whose resources you are writing a statement for.
	- **condition** is required. It describes the condition for the policy to take effect. A condition consists of operator, action key, and action value. A condition value may contain information

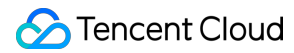

such as time and IP address. Some services allow you to specify additional values in a condition.

### **GPM operations**

You can use CAM policy statements to authorize any API operations for any services that support CAM. To authorize GPM operations, please specify the APIs prefixed with "gpm:" such as gpm:DescribeMatch or gpm:DescribeRule .

To specify multiple operations in a single statement, separate them with commas as shown below:

```
"action":["gpm:action1","gpm:action2"]
```
You can also specify multiple operations using a wildcard. For example, you can specify all operations whose names begin with "Describe" as shown below:

```
"action":["gpm:Describe*"]
```
To specify all GPM operations, use only the wildcard  $*$  as follows:

```
"action":["gpm:*"]
```
#### **GPM resource path**

Each CAM policy statement has its own applicable resources. The general form of a resource path is as follows:

qcs: project id: service type: region: account: resource

- **project id**: describes the project information and is only used to enable compatibility with legacy CAM logic. It can be left empty.
- **service\_type**: describes the product's abbreviation, such as gpm .
- **region**: region information, for example ap-shanghai .
- **account**: the root account of the resource owner, for example, uin/164256472 .
- **resource**: describes detailed resource information of each product, such as rule/RuleCode1 or match/\* .

For example, you can specify a rule (rule-rzj1xxx) to specify the resource path in the statement as shown below:

"resource":[ "qcs::gpm:ap-shanghai:uin/16425xxxx:rule/rule-rzj1xxx"]

You can also use the wildcard (\*) to specify all rules that belong to a specific account as shown below:

### "resource":[ "qcs::gpm:ap-shanghai:uin/16425xxxx:rule/\*"]

If you want to specify all resources or if a specific API operation does not support resource-level permission control, you can use the wildcard (\*) in the resource element as shown below:

### "resource": ["\*"]

To specify multiple resources in one policy, separate them with a comma. In the following example, two resources are specified:

### "resource":["resource1","resource2"]

The table below describes the resources that can be used by GPM and the corresponding resource description methods. In the following table, the words prefixed with \$ are all alternative names.

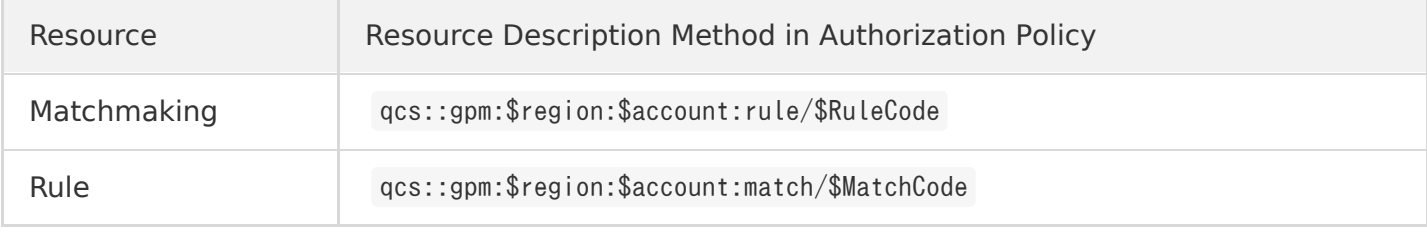

- "project" refers to project ID.
- "region" refers to region.
- "account" refers to account ID.